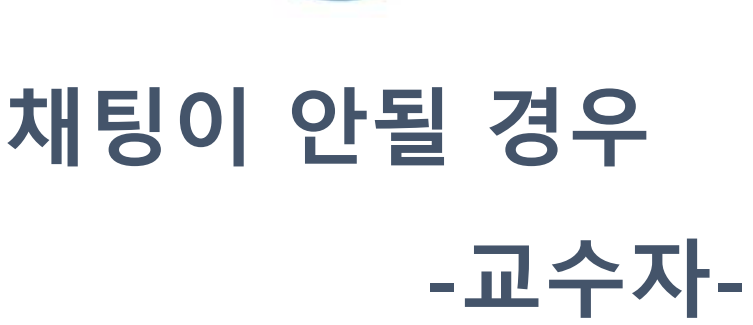

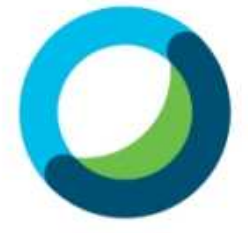

## 채팅이 안될 경우-교수자

(1) 상단의 메뉴에서 참가자를 클릭합니다.

(2) 권한할당을 클릭합니다.

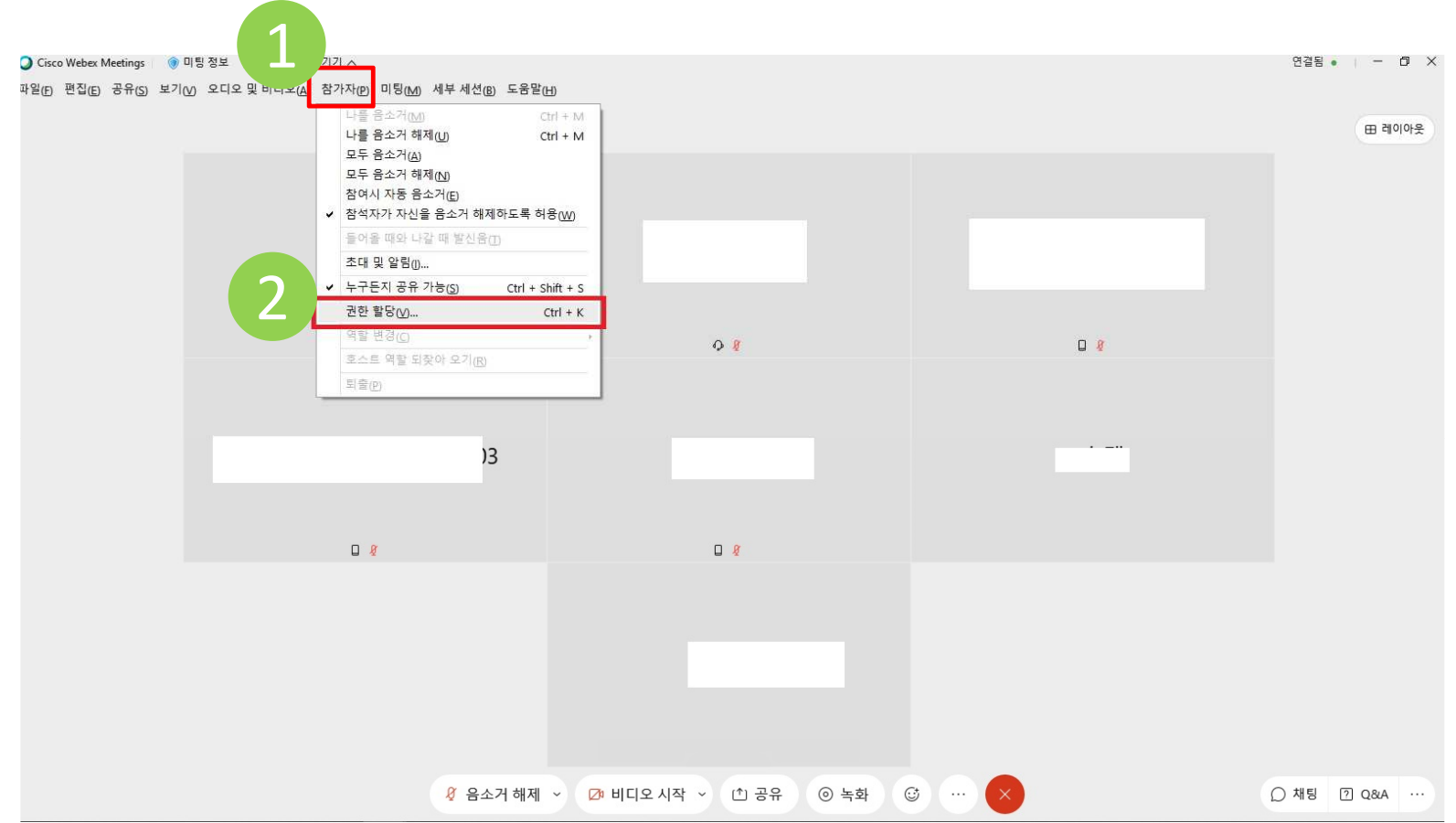

## 채팅이 안될 경우-교수자

(1) '공개로-모두'에 체크해주시고 적용을 클릭합니다.

※체크가 되어있어도 <mark>체크해제 후 다시 체크</mark>해주세요.<br>

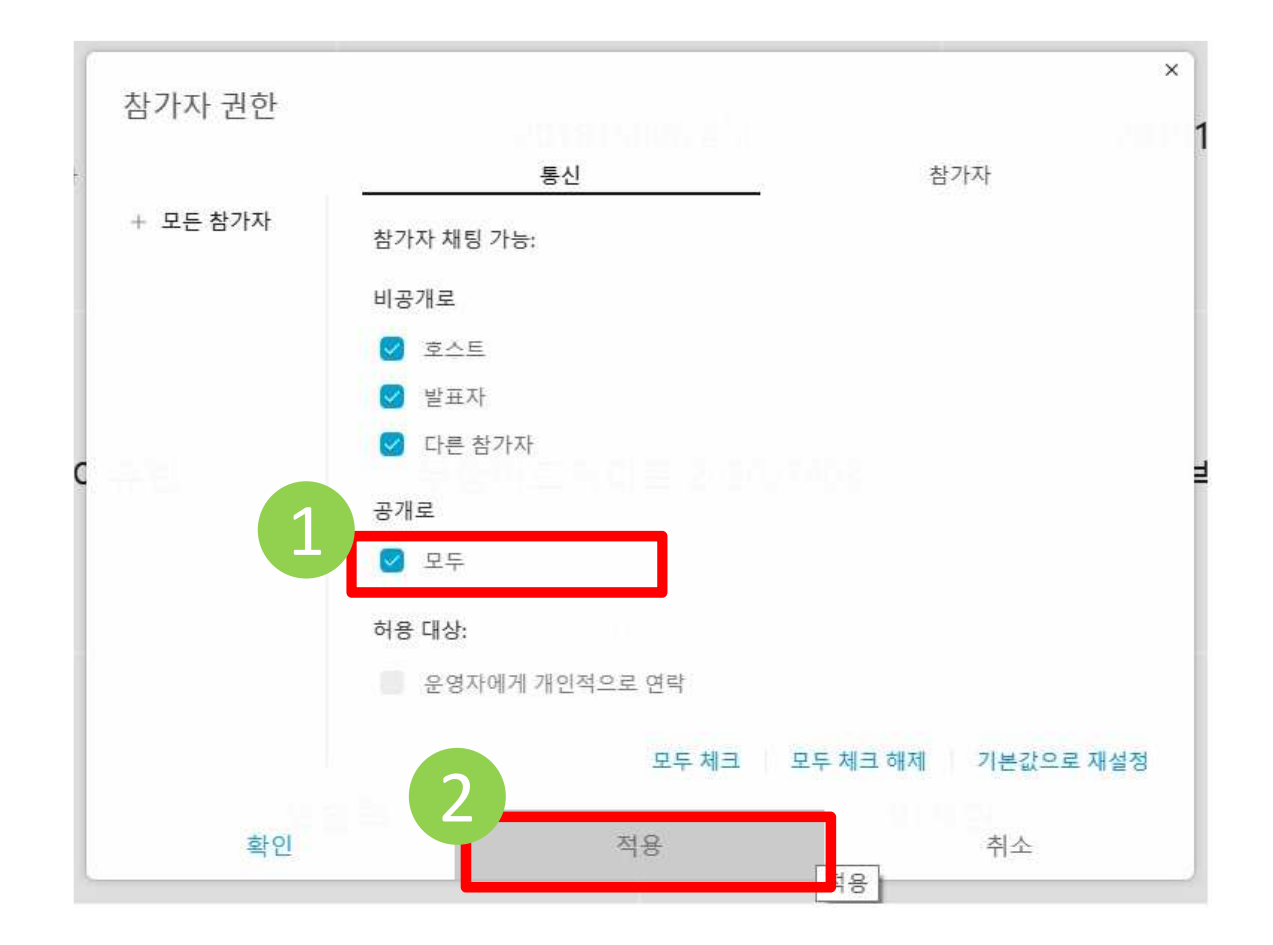